# Symantec™ Messaging Gateway 10.5 入門指南

由 Brightmail™ 提供

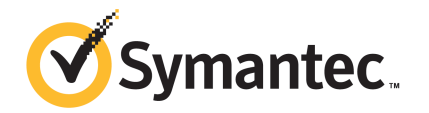

本書所述軟體係按授權許可協議提供,使用時必須遵照授權許可協議條文。

文件版本: 10.5

PN:21319173

#### 版權聲明

Copyright © 2013 Symantec Corporation. 版權 © 2013 賽門鐵克公司。All rights reserved. 版 權所有。

Symantec、Symantec 標誌和勾選記號標誌均為賽門鐵克公司或其附屬公司在美國及其他國 家的商標或註冊商標。其他名稱可能為其個別所有者的商標。

本賽門鐵克產品可能包含賽門鐵克必須支付授權費予協力廠商之協力廠商軟體 (「協力廠商程 式」)。部分協力廠商程式係採開放原始碼或免費軟體授權方式取得。本軟體隨附之授權許可 協議並未改變依開放原始碼或免費軟體授權所規定之任何權利或義務。請參閱本說明文件之 「協力廠商版權聲明附錄」或本賽門鐵克產品隨附之讀我檔,以取得協力廠商程式相關資訊。

本文件中所述產品的散佈受到授權許可協議的規範,限制其使用、複製、散佈及解譯/逆向工 程。未事先獲得賽門鐵克公司及其授權者 (如果有) 的書面授權,本產品的任何部份均不得以 任何方式、任何形式複製。

本文件完全依「現狀」提供,不做任何所有明示或暗示的條件、聲明及保證,其中包含在任 何特定用途之適售性與適用性的暗示保證、任何特定用途或不侵害他人權益,除了此棄權聲 明認定的不合法部分以外。賽門鐵克公司對與提供之效能相關的意外或必然損害,或這份說 明文件的使用,不負任何責任。本說明文件所包含的資訊若有變更,恕不另行通知。

根據 FAR 12.212 定義,本授權軟體和文件係「商業電腦軟體」, 並受 FAR 第 52.227-19 節 「商業電腦軟體限制權利」和 DFARS 第 227.7202 節「商業電腦軟體或商業電腦軟體文件權 利」中的適用法規,以及所有後續法規中定義的限制權利的管轄。美國政府僅可根據此協議 條款對授權許可的軟體和文件進行任何使用、變更、複製發行、履行、顯示或披露。

Symantec Corporation 350 Ellis Street Mountain View, CA 94043

<http://www.symantec.com/region/tw>

印製地點:新加坡。

10 9 8 7 6 5 4 3 2 1

## 技術支援

<span id="page-2-0"></span>「賽門鐵克技術支援」維護全球的支援中心。「技術支援」的主要角色是回應有關 產品特性與功能的特定查詢。「技術支援」小組亦負責建立線上「知識庫」的內 容。「技術支援」小組會與賽門鐵克的其他部門協力合作,以期在極短的時間內回 答您的問題。例如,「技術支援」小組會與「產品工程」以及「賽門鐵克安全機制 應變中心」合作,提供警示服務及病毒定義更新。

賽門鐵克的支援工作包含下列項目:

- 廣泛的支援選項,讓您在面對任何規模的組織時都能彈性選取正確的服務量
- 電話和網路支援,提供迅速回應和最新資訊
- 升級保證,可傳遞軟體升級
- 依據當地上班時間購買的全球支援或全年無休的全球支援
- 頂級服務項目,包括「帳戶管理服務」

如需賽門鐵克支援服務的相關資訊,您可以造訪我們的網站,網址為:

<www.symantec.com/zh/tw/business/support/>

賽門鐵克將會根據您的支援許可協議以及當時的企業技術支援政策為您提供所有支 援服務。

#### 聯絡技術支援

具有現行維護服務合約的客戶,可以透過下列網址存取「技術支援」資訊:

#### <http://www.symantec.com/zh/tw/support/index.jsp>

在聯絡「技術支援」前,請確認是否符合列示於產品文件中的系統要求。另外,您 應位於發生問題的電腦前,以防需要重新建立問題。

在聯絡「技術支援」時,請準備好以下資訊:

- 產品版次
- 硬體資訊
- 可用的記憶體、磁碟空間和 NIC 資訊
- 作業系統
- 版本和修正程式等級
- 網路拓樸
- 路由器、閘道和 IP 位址資訊
- 問題說明:
	- 錯誤訊息和日誌檔
- 在聯絡賽門鐵克前所執行的疑難排解
- 最新的軟體架構變更及網路變更

#### 授權與註冊

如果您的賽門鐵克產品需要註冊或授權碼,請存取我們的技術支援網頁,網址為: [https://licensing.symantec.com/acctmgmt/index.jsp?localeStr=zh\\_TW](https://licensing.symantec.com/acctmgmt/index.jsp?localeStr=zh_TW)

#### 客戶服務

您可以在下列網址取得客戶服務資訊:

<http://www.symantec.com/zh/tw/support/index.jsp>

您可以使用「客戶服務」來協助解決一些非技術性問題,例如下面這些問題:

- 產品授權或序列化等相關問題
- 產品註冊更新,如地址或姓名變更
- 一般產品資訊 (功能、可用的語言、當地代理商)
- 產品更新及升級的最新資訊
- 升級保證與維護合約的相關資訊
- 與賽門鐵克採購計畫相關的資訊
- 對賽門鐵克技術支援選項的相關建議
- 非技術性的預售問題
- 與光碟或手冊相關的問題

#### 維護合約資源

如果您要與賽門鐵克聯絡和現有維護合約相關的事項,請聯絡您所在地區的維護合 約管理小組,聯絡資訊如下:

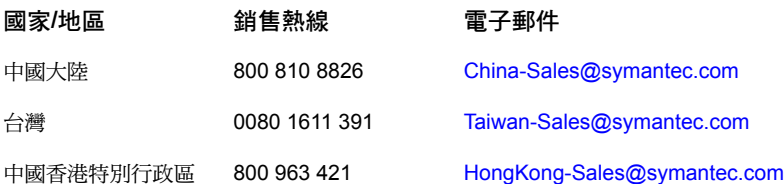

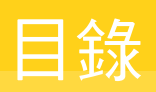

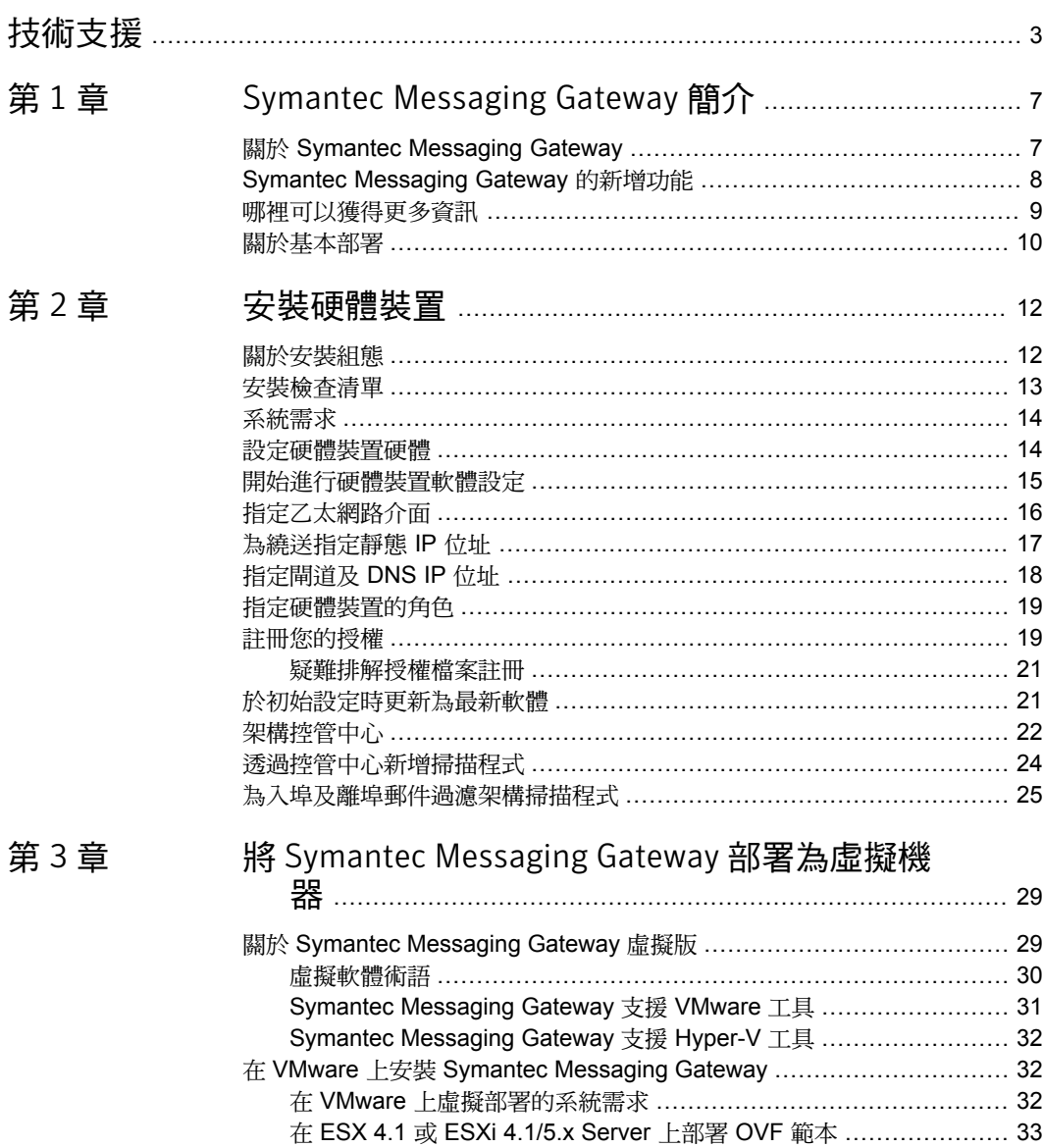

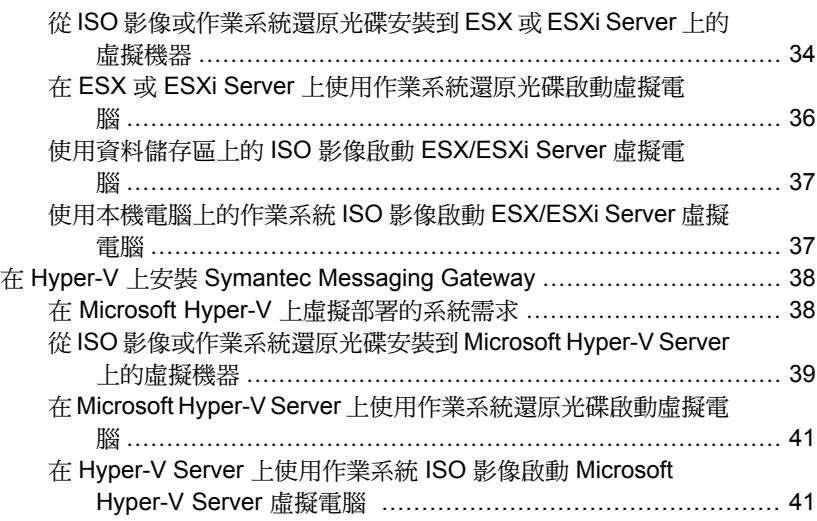

# <span id="page-6-0"></span>Symantec Messaging Gateway 簡介

#### 本章包含以下主題:

- 關於 Symantec [Messaging](#page-6-1) Gateway
- Symantec Messaging Gateway [的新增功能](#page-7-0)
- <span id="page-6-1"></span>■ [哪裡可以獲得更多資訊](#page-8-0)
- [關於基本部署](#page-9-0)

## 關於 Symantec Messaging Gateway

Symantec Messaging Gateway 為企業提供完整的閘道式郵件安全解決方案。 Symantec Messaging Gateway 以單一平台提供入埠和離埠郵件安全、即時防垃圾 郵件和防毒保護、進階內容過濾,並防止資料外洩。

1

Symantec Messaging Gateway 會執行下列操作來保護您的環境:

- 偵測垃圾郵件、阻絕服務攻擊和其他入埠電子郵件威脅
- 利用全域寄件者信譽分析來限制不必要的連線,進而減少電 子郵件基礎架構成本
- 過濾電子郵件以移除不必要的內容、示範法規遵循,以及防止透過電子郵件遺 失智慧財產權和資料
- 在儘量不造成管理負擔的狀況下透視訊息趨勢和事件

請參閱第 9 頁的[「哪裡可以獲得更多資訊」。](#page-8-0)

## Symantec Messaging Gateway 的新增功能

<span id="page-7-1"></span><span id="page-7-0"></span>表 [1-1](#page-7-1) 列出 Symantec Messaging Gateway 的新增功能與增強功能。

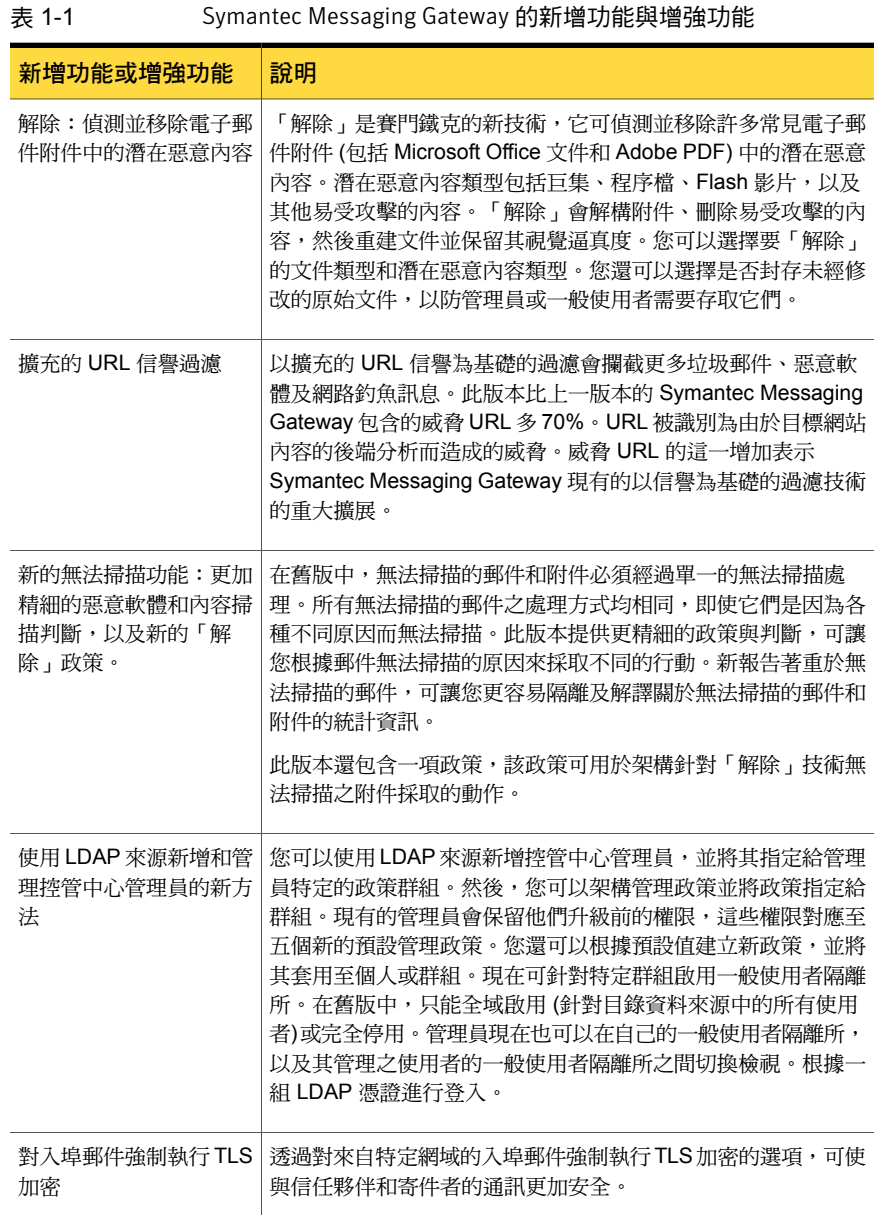

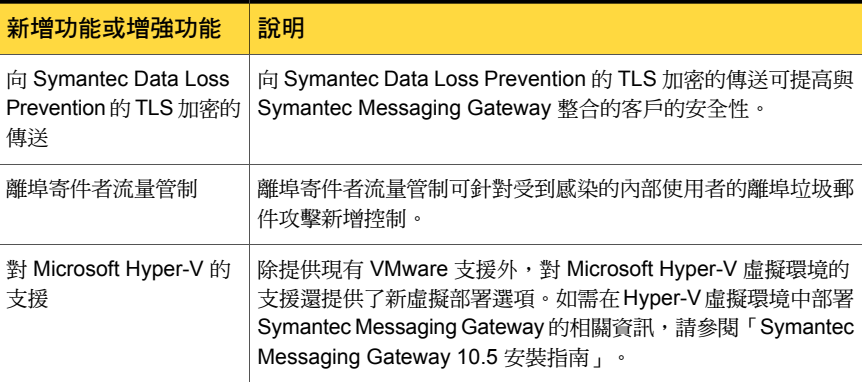

## 哪裡可以獲得更多資訊

<span id="page-8-0"></span>下列資源提供與您的產品有關的詳細資訊:

文件

Symantec Messaging Gateway 文件集由下列手冊組成:

- 「Symantec Messaging Gateway 管理指南」
- 「Symantec Messaging Gateway 安裝指南」
- 「Symantec Messaging Gateway 入門指南」
- 「Symantec Messaging Gateway 指令行參考指南」
- 「Symantec Messaging Gateway 版本說明」
- 「Symantec Messaging Gateway 軟體更新說明」

[www.symantec.com/business/support/](http://www.symantec.com/business/support/documentation.jsp?language=english&view=manuals&pid=53991) [documentation.jsp?language=englishview=](http://www.symantec.com/business/support/documentation.jsp?language=english&view=manuals&pid=53991) [manualspid=53991](http://www.symantec.com/business/support/documentation.jsp?language=english&view=manuals&pid=53991)

產品說明系統

Symantec Messaging Gateway 內含完整的說明系統,其中 包含概念性及程序性的資訊。

請造訪賽門鐵克網站,取得與您的產品有關的詳細資訊,如 下所示: 賽門鐵克網站

- [www.symantec.com/zh/tw/enterprise/support](http://www.symantec.com/zh/tw/enterprise/support) 提供您對技術支援知識庫、新聞群組、聯絡資訊、下載及 郵寄清單訂閱的存取。
- <https://licensing.symantec.com/acctmgmt/index.jsp> 提供有關註冊、常見問與答、如何回應錯誤訊息,以及如 何聯絡「賽門鐵克授權管理」的相關資訊。
- [www.symantec.com/zh/tw/business/index.jsp](http://www.symantec.com/zh/tw/business/index.jsp) 提供產品最新消息及更新
- **[http://www.symantec.com/zh/tw/business/security\\_response/index.jsp](http://www.symantec.com/zh/tw/business/security_response/index.jsp)** 提供您對病毒百科全書 (包含所有已知威脅、惡作劇程式 的相關資訊,以及有關威脅之白皮書) 的存取。

## 關於基本部署

<span id="page-9-0"></span>您可以使用每個硬體裝置來執行多種功能。初始設定期間,安裝精靈會提示您選擇 每個硬體裝置要執行的功能。在安裝產品之前,請先確定要指派給硬體裝置的功 能。請與銷售代表聯絡,以取得效能調整的其他協助。

提供的功能如下:

控管中心

使用控管中心,您可以從網頁式介面架構及管理下列所有項目:

- 電子郵件過濾
- SMTP 繞送
- 系統設定
- 垃圾郵件隔離所
- 可疑病毒隔離所
- 內容過濾事件資料夾
- 所有其他功能

控管中心可提供關於環境中所有 Symantec Messaging Gateway 主 機的狀態資訊,包括日誌及報告。

您必須為網站架構一個控管中心。一個控管中心可以控制一或多個 掃描程式。

掃描程式可以執行下列所有工作: 掃描程式

- 根據 IP 連線執行過濾,例如連線類別、快速通過及各寄件者群 組
- 過濾電子郵件以搜尋是否有病毒、垃圾郵件及不相容郵件

您可以架構多個掃描程式。

控管中心和掃描程式 執行兩種功能。此組態適用於較小的安裝。

**附註:**本文件假設您要架構單一硬體裝置作為控管中心和掃描程式,且掃描程式要 執行入埠和離埠郵件過濾。如果您的過濾需求超出此基本情景,請參閱「Symantec Messaging Gateway 安裝指南」。

## <span id="page-11-0"></span>安裝硬體裝置

本章包含以下主題:

- [關於安裝組態](#page-11-1)
- [安裝檢查清單](#page-12-0)
- [系統需求](#page-13-0)
- [設定硬體裝置硬體](#page-13-1)
- [開始進行硬體裝置軟體設定](#page-14-0)
- [指定乙太網路介面](#page-15-0)
- [為繞送指定靜態](#page-16-0) IP 位址
- [指定閘道及](#page-17-0) DNS IP 位址
- [指定硬體裝置的角色](#page-18-0)
- [註冊您的授權](#page-18-1)
- [於初始設定時更新為最新軟體](#page-20-1)
- <span id="page-11-1"></span>■ [架構控管中心](#page-21-0)
- [透過控管中心新增掃描程式](#page-23-0)
- [為入埠及離埠郵件過濾架構掃描程式](#page-24-0)

## 關於安裝組態

您可以用數種方式來安裝和執行 Symantec Messaging Gateway:

2

安裝硬體裝置 | 13 安裝檢查清單

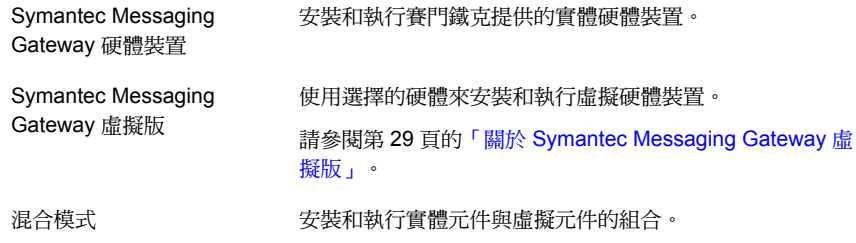

## 安裝檢查清單

<span id="page-12-1"></span><span id="page-12-0"></span>表 [2-1](#page-12-1) 說明在安裝 Symantec Messaging Gateway 之前應準備好的資訊以及需具備 的硬體。

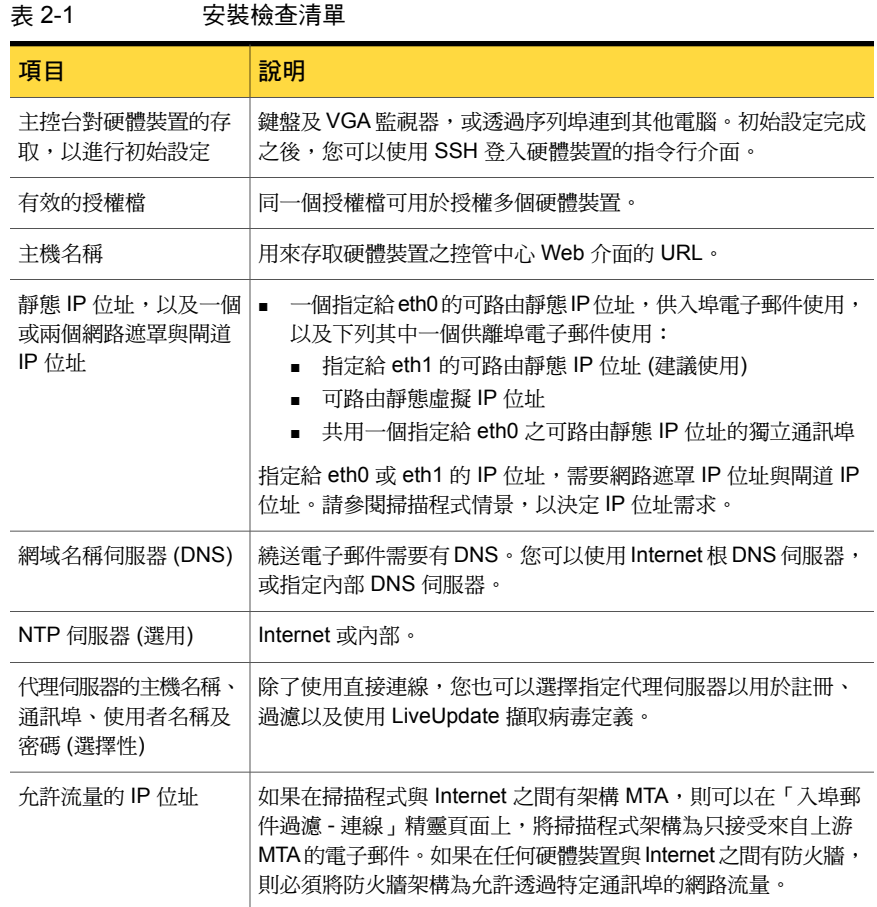

## 系統需求

<span id="page-13-2"></span><span id="page-13-0"></span>表 [2-2](#page-13-2) 列出了最低系統需求。

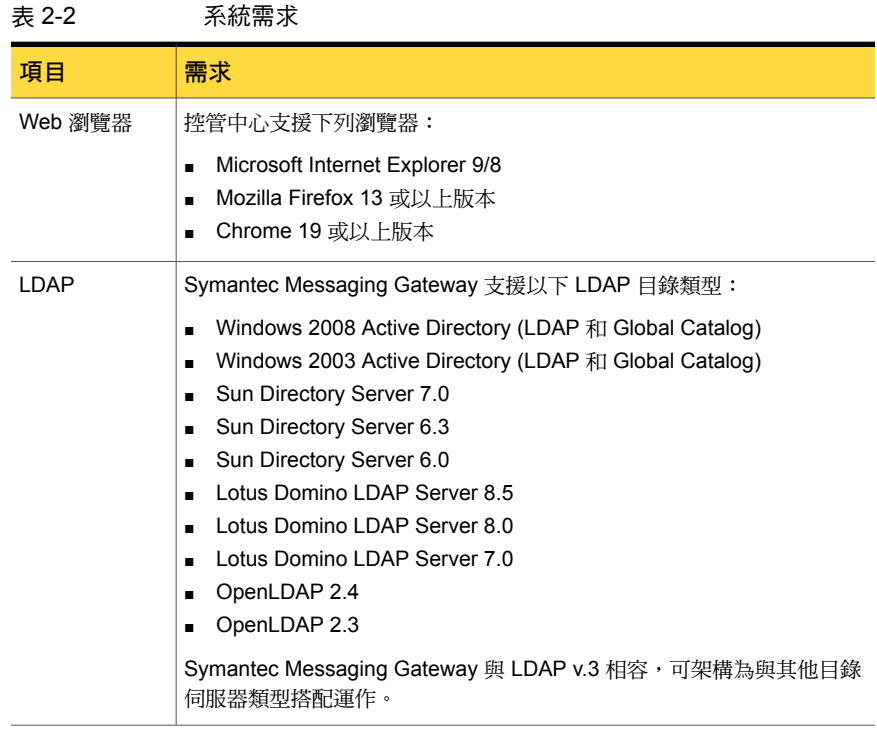

## 設定硬體裝置硬體

<span id="page-13-1"></span>在安裝及架構硬體裝置之前,必須先設定硬體。

#### 設定硬體裝置硬體

- 1 打開硬體裝置的包裝,然後安裝在機架上或放置在平面上。
- 2 接著插上交流電源。
- 3 將乙太網路纜線插入 iDRAC 通訊埠,然後啟用 DRAC。如需有關 iDRAC 的詳 細資訊,請參閱 Dell 支援。
- 4 以下列任何一種方法連接硬體裝置:
	- 將鍵盤和 VGA 顯示器連線到硬體裝置。
	- 以序列埠將另一台電腦連線到硬體裝置。 使用 DB9 接頭的虛擬數據機纜線,並設定為 9600 bps、8/N/1。
- 從遠端電腦透過 iDRAC 主控台連線到硬體裝置。
- 5 將乙太網路纜線連線到硬體裝置後面板上標示 **1** 的乙太網路插孔 (即對應到 eth0)。

若要使用第二個乙太網路埠供離埠流量之用,請將第二條纜線連線到硬體裝置 後面板上標示 **2** 的乙太網路插孔 (即對應到 eth1)。

<span id="page-14-0"></span>請參閱第 15 頁的[「開始進行硬體裝置軟體設定」。](#page-14-0)

## 開始進行硬體裝置軟體設定

#### 開始進行硬體裝置軟體設定

- 1 開啟電源。
- 2 使用登入名稱 admin 和密碼 symantec 登入。
- 3 收到提示時,輸入新密碼兩次。
- 4 收到提示時,輸入此主機完整的網域名稱。

為避免郵件繞送出現問題,這個主機名稱不應是您的郵件網域,例如 symantecexample.com。

例如,該名稱應該類似下列格式:

host6.symantecexample.com

5 收到提示時,輸入正確時區。

輸入 **?** 來查看時區的清單。

按下空白鍵以捲動清單或輸入 **Q** 以結束清單。

6 若要繼續安裝,接下來您必須指定乙太網路介面。

請參閱第 16 頁的[「指定乙太網路介面」。](#page-15-0)

#### 在 VMware Hypervisor 上啟動 Symantec Messaging Gateway 虛擬版

- 1 透過 VMware vSphere Client 存取 VMware ESX Server。您可以從 VMware 網站下載此軟體,或者,若您的 VMware ESX Server 已架構為允許 https 存 取,也可直接從您的硬體裝置下載。移至 https://<IP of ESX Server>。選 取「下載 **vSphere Client**」連結,並安裝 VMware vSphere Client 軟體。透過 VMware vSphere Client 登入 VMware ESX Server。
- 2 在 VMware vSphere Client 中,於「**Symantec Messaging Gateway** 虛擬機 器」上按下滑鼠右鍵,然後從快顯功能表中選取「開機」。
- 3 在 VMware vSphere Client 中,選取 Symantec Messaging Gateway 虛擬機 器,然後按下「主控台」標籤。

#### 在 Microsoft Hyper-V Hypervisor 上啟動 Symantec Messaging Gateway 虛擬版

- 1 透過 Microsoft Hyper-V Microsoft 管理主控台存取 Microsoft Hyper-V Server。 您可以從 Microsoft 網站下載此軟體。
- 2 在 Microsoft Hyper-V Microsoft 管理主控台中,於 Symantec Messaging Gateway 虛擬機器上按下滑鼠右鍵,然後從快顯功能表中選取「啟動」。
- 3 在 Microsoft Hyper-V Microsoft 管理主控台中, 選取「Symantec Messaging Gateway 虛擬機器」,然後按下滑鼠右鍵並選取「連線」。

在您設定硬體裝置硬體之後,請開始進行軟體設定程序。

<span id="page-15-0"></span>請參閱第 14 頁的[「設定硬體裝置硬體」。](#page-13-1)

## 指定乙太網路介面

在您執行啟動硬體裝置設定的初始步驟之後,下一個步驟是架構乙太網路介面。 請參閱第 15 頁的[「開始進行硬體裝置軟體設定」。](#page-14-0)

#### 指定乙太網路介面

1 收到提示時,請輸入硬體裝置背面標示為 **1** 的乙太網路介面的 IP 位址。 例如:

192.168.0.1

2 收到提示時,請輸入乙太網路介面 1 的網路遮罩。

例如:

255.255.255.0

3 若提示您是否要想使用第二個乙太網路介面 (介面 2), 請輸入下列任何一種回 應:

YES **YES WES** 

您不想使用介面 2。

請跳至下一程序。

請參閱第 17 頁[的「為繞送指定靜態](#page-16-0) IP 位址」。

4 收到提示時,請輸入乙太網路介面 2 的 IP 位址。

例如:

**NO**

192.168.12.3

```
5 收到提示時,請輸入乙太網路介面2的網路遮罩。
例如:
```
255.255.255.0

<span id="page-16-0"></span>6 若要繼續安裝,接下來請為繞送指定靜態 IP 位址。 請參閱第 17 頁的[「為繞送指定靜態](#page-16-0) IP 位址」。

## 為繞送指定靜態 IP 位址

在您設定乙太網路介面之後,設定硬體裝置的下一個步驟是為繞送指定靜態 IP 位 址。您可以設定多個靜態 IP 位址,也可以不設定任何靜態 IP 位址。

請參閱第 16 頁的[「指定乙太網路介面」。](#page-15-0)

#### 為繞送指定靜態 IP 位址

1 在收到您是否想要為繞送新增靜態 IP 位址的提示時,請輸入下列任何一種回 應:

YES **WEREAN THE TERM THE TERM THE STATE SET ARE AS THE STATE OF THE STATE OF THE STATE OF THE STATE OF THE STATE OF THE STATE OF THE STATE OF THE STATE OF THE STATE OF THE STATE OF THE STATE OF THE STATE OF THE STATE OF T** 您不想要為繞送新增靜態 IP 位址。 **NO**

請跳至下一程序。

請參閱第 18 頁[的「指定閘道及](#page-17-0) DNS IP 位址」。

- <span id="page-16-2"></span><span id="page-16-1"></span>2 收到提示時,請指定目的主機或網路的 IP 位址或 CIDR 區塊。
- 3 架構多個乙太網路介面時,會收到指定乙太網路介面編號的提示(1或2,預設 為 1)。

本設定會強迫路由與指定的裝置相關聯。

4 在收到您是否想要新增另一個靜態 IP 位址的提示時,請輸入下列任何一種回 應:

您想要新增另一個靜態 IP 位址。 重複步驟 [2](#page-16-1) 至 [3](#page-16-2),以新增另一個靜態 IP 位址。 **YES** 您不想要新增另一個靜態 IP 位址。 請跳至下一程序。 請參閱第 18 頁[的「指定閘道及](#page-17-0) DNS IP 位址」。 **NO**

<span id="page-17-0"></span>5 若想繼續安裝,接下來您必須指定閘道及 DNS IP 位址。 請參閱第 18 頁的[「指定閘道及](#page-17-0) DNS IP 位址」。

## 指定閘道及 DNS IP 位址

在您架構靜態 IP 位址之後,指定預設閘道 IP 位址及您的 DNS 伺服器的 IP 位址。 您最多可以新增三個 DNS 伺服器 IP 位址。

請參閱第 17 頁的[「為繞送指定靜態](#page-16-0) IP 位址」。

#### 指定閘道及 DNS 設定

- 1 收到提示時,請輸入預設閘道 (預設路由器) 的 IP 位址。
- 2 收到提示時,請輸入 DNS 伺服器的 IP 位址。
- 3 若您提示您是否想要輸入其他 DNS 伺服器,請輸入下列任何一種回應:

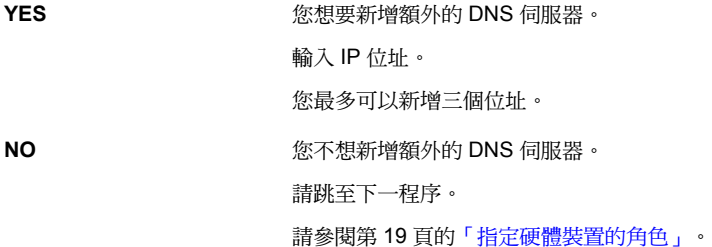

4 若要繼續安裝,接下來您需指定硬體裝置的角色。

請參閱第 19 頁的[「指定硬體裝置的角色」。](#page-18-0)

## 指定硬體裝置的角色

<span id="page-18-0"></span>在您為預設閘道及 DNS 伺服器指定 IP 位址之後,請為硬體裝置指定角色。 請參閱第 18 頁的[「指定閘道及](#page-17-0) DNS IP 位址」。 您可以選擇的角色如下:

- 僅限掃描程式
- 僅限控管中心
- 掃描程式及控管中心

#### 為硬體裝置指定角色

- 1 在收到提示時,請為該硬體裝置選擇下列任何一種角色:
	- 僅限掃描程式
	- 僅限控管中心
	- 掃描程式及控管中心
- 2 對於「僅掃描程式」,在收到提示時,輸入您想要用來管理本掃描程式的控管 中心的 IP 位址。
- 3 出現提示時,請輸入下列回應之一:

**YES**

<span id="page-18-1"></span>**NO**

摘要資訊為正確。

産品設定已完成,且硬體裝置重新啟動。在硬體裝置重 新啟動之後,您可以註冊您的硬體裝置。

請參閱第 19 頁[的「註冊您的授權」](#page-18-1)。

摘要資訊不正確。

您可以回到程序的開始,以進行變更。

請參閱第 15 頁[的「開始進行硬體裝置軟體設定」](#page-14-0)。

## 註冊您的授權

若要註冊您的授權,需要賽門鐵克提供給您授權檔。將此檔案放置在存取控管中心 的電腦上。每次新增掃描程式,您必須確認授權或再次註冊。然而,您可以指定每 個掃描程式使用相同的授權檔。

附註:對於掃描程式,請確保已將您的網路架構為允許在通訊埠443上與賽門鐵克 離埠連線。Symantec Messaging Gateway 會透過安全連線與賽門鐵克安全機制應 變中心通訊,進行產品的註冊和後續的操作。

如果您正在執行硬體裝置的初始設定,在硬體裝置重新啟動後,這些步驟即會出現 在安裝精靈中。

請參閱第 19 頁的[「指定硬體裝置的角色」。](#page-18-0)

#### 註冊您的授權

1 在可以存取硬體裝置的電腦上,使用瀏覽器找到硬體裝置。 預設的登入位址如下:

https://<hostname>

其中 <hostname> 即是您在安裝期間指定給硬體裝置的主機名稱或 IP 位址。

若要使用 HTTP,則必須經由指令行介面啟用 HTTP 並指定通訊埠 41080。

- 2 出現安全警示訊息時,請接受自我簽署的憑證以繼續後續動作。
- 3 在「控管中心」登入頁面,以admin使用者登入並使用在初始設定時指定的密 碼。
- 4 在「使用者授權許可協議」 頁面上, 按下「我接受授權許可協議的條款」, 然後按 「下一步」。
- 5 在「授權註冊資訊」頁面, 按下「瀏覽」找出授權檔。
- 6 選取授權檔,並按下「開啟」,返回「授權註冊」頁面。
- 7 如果掃描程式要使用代理伺服器與賽門鐵克通訊,請按下 「代理伺服器」。
- 8 若要指定代理伺服器,請勾選 「使用 **HTTP** 代理伺服器」 並輸入伺服器主機 名稱與通訊埠。請視需要,輸入使用者名稱和密碼。
- 9 按下 「註冊授權」。

若註冊成功,將返回 「授權註冊資訊」 頁面。

請參閱第 21 頁的[「疑難排解授權檔案註冊」。](#page-20-0)

註冊有可能會因為代理伺服器無法存取、通訊埠443關閉或授權檔案過期、遺 失或損毀而失敗。

- 10 如果您有其他不同功能的授權檔,請重複此程序,替每個授權註冊。
- 11 當所有授權檔皆已成功註冊時,請按 「下一步」。 如果軟體是最新的,則會顯示安裝精靈。繼續安裝程序。 請參閱第 22 頁的[「架構控管中心」。](#page-21-0) 如果有軟體更新可用,則會顯示「軟體更新」頁面。 請參閱第 21 頁的[「於初始設定時更新為最新軟體」。](#page-20-1)

#### 疑難排解授權檔案註冊

<span id="page-20-0"></span>若在安裝時無法安裝授權,安裝精靈會讓您使用 Traceroute 公用程式或 Ping 公用 程式疑難排解問題。

#### 疑難排解授權檔案註冊

- 1 在「授權資訊註冊」頁面上, 按下「公用程式」。
- 2 在 「公用程式」 欄位上,按下下拉式清單,以選擇是否使用 **Traceroute** 或 Ping,然後在「主機名稱或 IP 位址」欄位,輸入主機名稱或 IP 位址。 請確定您可連線至 [https://register.brightmail.com](http://register.brightmail.com)。
- 3 按下 「執行」。 結果會出現在 「結果」 文字方塊中。
- <span id="page-20-1"></span>4 按下 「註冊授權」。
- 5 完成註冊。 請參閱第 19 頁的[「註冊您的授權」。](#page-18-1)

## 於初始設定時更新為最新軟體

賽門鐵克建議您在完成產品註冊後,再來套用最新的軟體更新 (如有)。 請參閱第 19 頁的[「註冊您的授權」。](#page-18-1)

#### 於初始設定時更新為最新軟體

1 在「軟體更新」頁面,選取下列任何一個選項:

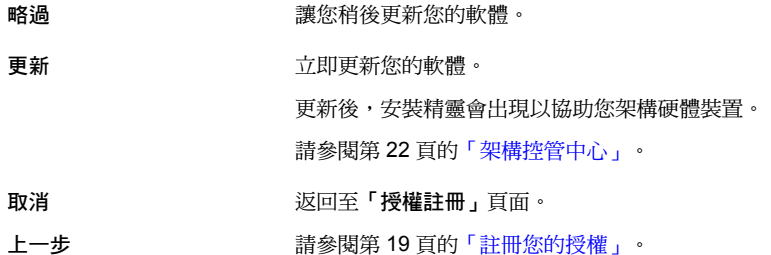

- 2 當軟體更新完成,請執行下列其中一項工作:
	- 重新整理瀏覽器。
	- 請關閉您的瀏覽器後再重新開啟,以確保快取版本的圖形能夠正確地重新 顯示。
- <span id="page-21-0"></span>3 若要繼續安裝,請您接著架構主機。

請參閱第 22 頁的[「架構控管中心」。](#page-21-0)

如需有關架構掃描程式的詳細資料,請參閱「Symantec Messaging Gateway 管理指南」。

## 架構控管中心

在您註冊授權或完成軟體更新後,安裝精靈中將顯示「**管理員設定**」頁面。

請參閱第 19 頁的[「註冊您的授權」。](#page-18-1)

請參閱第 21 頁的[「於初始設定時更新為最新軟體」。](#page-20-1)

請先架構控管中心,然後再架構任何掃描程式。如果您指定此硬體裝置為控管中心 及掃描程式,則在控管中心設定完成後,精靈會繼續設定掃描程式。

#### 架構控管中心

- 1 在「管理員設定」頁面上,輸入管理員的電子郵件地址。
- 2 勾選「接收警示通知」, Symantec Messaging Gateway 會將警示通知傳送到 此地址。

您可以針對疫情、垃圾郵件和病毒過濾、郵件佇列、磁碟空間、SMTP 驗證、 目錄、授權、軟體更新和事件設定警示通知。事件包括已排程工作、服務、硬 體、交換空間和 UPS 問題。

您可以稍後在控管中心新增其他管理員或修改此管理員的設定。

- 3 按「下一步」。
- 4 在「時間設定」頁面上,若要確認「目前的硬體裝置時間」區域中顯示的日期 是否正確,請選取下列其中一個選項:
	- 不要變更時間 時間正確,您不希望進行變更。此選項為預設設定。
	- 您希望手動變更時間。在「日期」和「設定時間」欄位 中輸入正確的值。 手動設定時間
	- 您希望使用NTP伺服器來管理時間。輸入最多三個NTP 伺服器的 IP 位址。 使用 **NTP** 伺服器
- 5 按「下一步」。
- 6 在「系統地區設定」頁面上,指定硬體裝置應該用於設定數字、日期和時間格 式的地區設定。此設定為 Symantec Messaging Gateway 用於郵件的語言及地 區格式設定。
- 7 選取「隔離遞補語言編碼」格式。

遞補語言編碼是您在**「系統地區設定」**欄位中指定的格式設定失敗時,產品用 於已隔離郵件的格式。

8 按「下一步」。

如果已將您的硬體裝置設定為控管中心與掃描程式,則會顯示「掃描程式角 色」頁面,您必須定義掃描程式角色,如下列主題所述:

請參閱第 25 頁的[「為入埠及離埠郵件過濾架構掃描程式」。](#page-24-0)

如果您將硬體裝置設定為僅作為控管中心,則「安裝摘要」頁面將列出您選取 的組態選項。

9 在「安裝摘要」頁面上,選取下列任何一個選項:

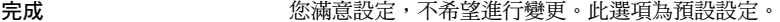

- 上一步 您希望修改設定。
- 您希望結束設定但不儲存變更。在完成設定之前,無法 使用硬體裝置。 取消
- 10 如果您的掃描程式不在控管中心上,請在單獨的硬體裝置上設定掃描程式。您 可以透過控管中心執行此工作。

請參閱第 24 頁的[「透過控管中心新增掃描程式」。](#page-23-0)

## 透過控管中心新增掃描程式

<span id="page-23-0"></span>您必須具備「完整的管理」權限或「管理設定」修改權限,才能新增掃描程式。

附註:在精靈的最後一個步驟按下「完成」後,您在精靈的整個過程中指定的全部 設定才算完成。

#### 透過控管中心新增掃描程式

- 1 在控管中心中,按下「管理」**>**「主機」**>**「組態」。
- 2 如果這個掃描程式是您要新增的第一個掃描程式,會出現「新增掃描程式」精 靈。不然的話,請在「主機組態」頁面上 (於「重新架構掃描程式或控制中心 主機」底下),按下「新增」。
- 3 在「新增掃描程式精靈」頁面上, 按下「下一步」。
- 4 在「掃描程式主機設定」頁面上,完成下列所有工作:
	- 在「主機說明」方塊中,輸入新掃描程式的說明。
	- 在「主機名稱或**IP**位址」方塊中,輸入新掃描程式的主機名稱或IP位址。
- 5 按「下一步」。
- 6 在「授權註冊」頁面上,按下「瀏覽」找出授權檔。
- 7 選取授權檔,並按下「開啟」,返回「授權註冊」頁面。
- 8 如果掃描程式要使用代理伺服器與賽門鐵克通訊,請按下「代理伺服器」。
- 9 若要指定代理伺服器,請勾選「使用 **HTTP** 代理伺服器」並輸入伺服器主機名 稱與通訊埠。
- 10 按下「註冊授權」。

若註冊成功,將返回「授權註冊」頁面。 如果授權註冊失敗,請執行疑難排解步驟。 請參閱第 21 頁的[「疑難排解授權檔案註冊」。](#page-20-0)

- 11 如果您有其他不同功能的授權檔,請重複此程序,替每個授權註冊。
- 12 當所有授權檔皆已成功註冊時,請按「下一步」。 如果您的軟體需要更新,會出現「軟體更新」頁面。如果不需要,請跳至步驟 14。

13 在「軟體更新」頁面,選取下列任何一個選項:

**略過 现** 在 我您稍後更新您的軟體。

立即更新您的軟體。在更新後,安裝精靈會帶您返回 「時間設定」頁面。 更新

返回至「授權註冊」頁面。 取消

請參閱第 19 頁[的「註冊您的授權」](#page-18-1)。

- 14 在「時間設定」頁面上,請確認「目前的硬體裝置時間」區域中的日期是否正 確。選取下列其中一個選項:
	- 不要變更時間 時間正確,您不希望進行變更。此選項為預設設定。

您希望手動變更時間。在「日期」和「設定時間」欄位 中輸入正確的值。 手動設定時間

- 您希望使用 NTP 伺服器來管理時間。按下並提供最多 三個 NTP 伺服器的 IP 位址。 使用 NTP 伺服器
- 15 若要完成「新增掃描程式」精靈,您必須立即架構以其功能為基礎的掃描程 式。

<span id="page-24-0"></span>請參閱第 25 頁的[「為入埠及離埠郵件過濾架構掃描程式」。](#page-24-0)

若要架構僅供入埠或離埠過濾的掃描程式,請參閱「Symantec Messaging Gateway 安裝指南」。

## 為入埠及離埠郵件過濾架構掃描程式

您可以架構掃描程式來執行入埠郵件過濾和離埠郵件過濾。您可以對入埠郵件過濾 和離埠郵件過濾使用相同的乙太網路介面。或者,您可以建立虛擬IP位址,用於入 埠或離埠郵件過濾。

#### 架構掃描程式以進行入埠和離埠郵件過濾

- 1 在「掃描程式角色」 頁面中,按下「入埠和離埠郵件過濾」,然後再按「下 一步」。
- 2 在 「建立選用的虛擬 **IP** 位址」 頁面中,選取下列其中一個選項:

是 **Example 2018** to the original management of the original management of the original management of the original m<br>Particular management of the original management of the original management of the original management of

否 您不希望建立虛擬 IP 位址。繼續執行步驟 6。

- 3 按 「下一步」。
- 4 在 「建立虛擬 **IP** 位址」 頁面上,執行下列所有工作:

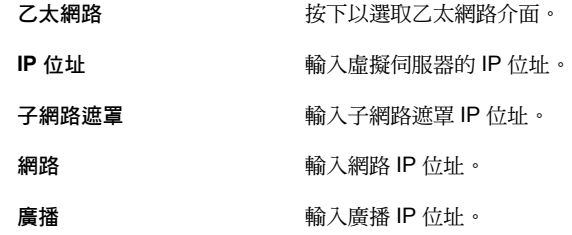

- 5 按 「下一步」。
- 6 在 「入埠郵件過濾」 頁面中,按下 「入埠郵件 **IP** 位址」 以選取入埠郵件過 濾要使用的 IP 位址。
- 7 在 「入埠郵件 **SMTP** 通訊埠」 欄位中輸入通訊埠,然後按 「下一步」。
- 8 在 「入埠郵件過濾 **-** 已接受的主機」 頁面,若要指定此掃描程式應該接受入埠 郵件之郵件伺服器的 IP 位址,請選取下列任何一種選項:

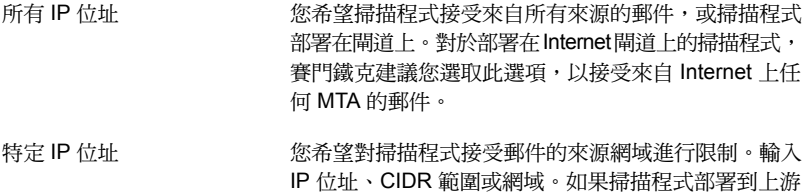

郵件伺服器後方,則請指定上游郵件伺服器。

9 按 「下一步」。

10 在 「本機網域」 頁面的 「本機網域」 清單中,勾選要接受入埠郵件的位址。 若要修改清單,請執行下列任一工作:

> 在 「接受入埠郵件的網域或電子郵件地址」 欄位中輸 入位址,然後按下 「新增」。

> > 對於新增的每個網域位址或電子郵件地址,您也可以指 定是否應透過特定的主機和通訊埠來繞送郵件。新增該 資訊至「選擇性地繞送至下列目的主機」及「通訊埠」 欄位。

刪除位址 勾選要移除的位址,然後按下 「刪除」。

匯入位址清單 按下「匯入」,然後巡覽至現有檔案。

根據所指定主機名稱的 MX 記 勾選 **「啟用 MX 查詢」**。如果您啟用了 MX 查詢,則必 須指定主機名稱 (不是 IP 位址)。 錄繞送郵件

> 例如,如果您架構多個下游郵件伺服器並將 MX 記錄用 於電子郵件負載平衡,請啟用 MX 杳詢。

11 按 「下一步」。

新增位址

- 12 在「離埠郵件過濾」頁面上,按下拉式清單以選取離埠郵件過濾所使用的 IP 位址。
- 13 在 「離埠郵件 **SMTP** 通訊埠」 欄位中輸入通訊埠,然後按 「下一步」。
- 14 在 「離埠郵件過瀘 已接受的主機, 頁面上, 執行下列其中一項工作:
	- 指定在過濾完成後,應該接受掃描程式轉遞本機網域郵件的內部主機。此 伺服器通常是下游郵件伺服器,例如公司郵件伺服器。
	- 勾選 「啟用此主機的 **MX** 查詢」。如果您啟用 MX 查詢,請指定主機名稱 (而非 IP 位址)。
- 15 按 「下一步」。
- 16 在 「郵件過濾 **-** 郵件傳送」 頁面上,輸入主機名稱或 IP 位址和通訊埠,以指 定轉遞本機網域過濾的郵件方式。
- 17 或者,勾選 「啟用此主機的 **MX** 查詢」。
- 18 在 「郵件過濾 **-** 非本機郵件傳送」 頁面上,選取下列其中一個選項,以指定希 望如何轉遞已過濾的郵件:
	- 使用預設 MX 杳詢 ファンス アンドランス しょうせい かんきょう かんせん ふくしょう かいきょう
	- 您希望指定新主機。輸入主機名稱或 IP 位 址及通訊埠。如果掃描程式位於閘道,賽 門鐵克建議您勾選 「啟用此主機的 **MX** 查 詢」。如果您選擇此選項,請指定主機名 稱 (而非 IP 位址)。 定義新主機
	- 您希望使用現有的主機。從下拉式清單中 選取一台主機。如果在掃描程式與Internet 之間有獨立的閘道 MTA,請提供該 MTA 的主機名稱或 IP 位址與通訊埠。 使用現有的主機
- 19 按 「下一步」。
- 20 在「安裝摘要」頁面上,檢閱您的設定,並選取下列其中一個選項:
	- 宗成 您對設定感到滿意,希望將其儲存。
	- 上一步 您希望修改設定。返回並修改您的設定。
	- 取消 网络罗斯顿 医希望取消變更,且不儲存變更。

# 3

# <span id="page-28-0"></span>將 Symantec Messaging Gateway 部署為虛擬機器

本章包含以下主題:

- 關於 Symantec [Messaging](#page-28-1) Gateway 虛擬版
- <span id="page-28-1"></span>■ 在 VMware 上安裝 Symantec [Messaging](#page-31-1) Gateway
- 在 Hyper-V 上安裝 Symantec [Messaging](#page-37-0) Gateway

## 關於 Symantec Messaging Gateway 虛擬版

將 Symantec Messaging Gateway 虛擬版與 VMware 配合使用,可以建立執行 Symantec Messaging Gateway 的模擬電腦環境 (虛擬電腦)。寄宿軟體是包含 Symantec Messaging Gateway 虛擬版軟體的完整作業系統。它的執行方式類似獨 立硬體平台上安裝的應用程式。

使用下列其中一種方式,可以將 Symantec Messaging Gateway 作為虛擬硬體裝置 部署於現有的 VMware 基礎架構上:

■ 在 ESX 4.x 和 ESXi 5/4.x 上作為 OVF 請參閱第 33 頁的「在 ESX 4.1 或 ESXi [4.1/5.x](#page-32-0) Server 上部署 OVF 範本」。

附註:Symantec Messaging Gateway 不支援 Microsoft Hyper-V 的 VHD。

■ 作為 ISO 影像或作業系統還原光碟 請參閱第 34 頁的「從 ISO [影像或作業系統還原光碟安裝到](#page-33-0) ESX 或 ESXi Server [上的虛擬機器」。](#page-33-0) 請參閱第 39 頁的「從 ISO [影像或作業系統還原光碟安裝到](#page-38-0) Microsoft Hyper-V Server [上的虛擬機器」](#page-38-0)。

為 Symantec Messaging Gateway 虛擬版配置的資源必須符合最低需求。

請參閱第 32 頁的「在 VMware [上虛擬部署的系統需求」。](#page-31-2)

請參閱第38頁的「在 Microsoft Hyper-V [上虛擬部署的系統需求」。](#page-37-1)

本文件假設以下內容:

- 您的環境已具有可部署 64 位元架構的現有 VMware ESX、ESXi 或 Hyper-V Server 部署。
- 您熟悉虛擬電腦的管理。
- 您的環境符合所有必要的系統需求,包括在主機伺服器的 BIOS 中啟用了 64 位 元虛擬化。

如需有關 VMware 的更多資訊,以及若要下載試用軟體與事先需要的應用程式,請 造訪 VMware 網站, 網址為 [www.vmware.com](http://www.vmware.com)。

<span id="page-29-0"></span>如需有關 Microsoft Hyper-V 的詳細資訊,請造訪 Microsoft 網站, 網址為 [www.microsoft.com](http://www.microsoft.com)。

請參閱第 30 頁的[「虛擬軟體術語」。](#page-29-0)

## 虛擬軟體術語

與虛擬軟體相關的關鍵術語如下所示:

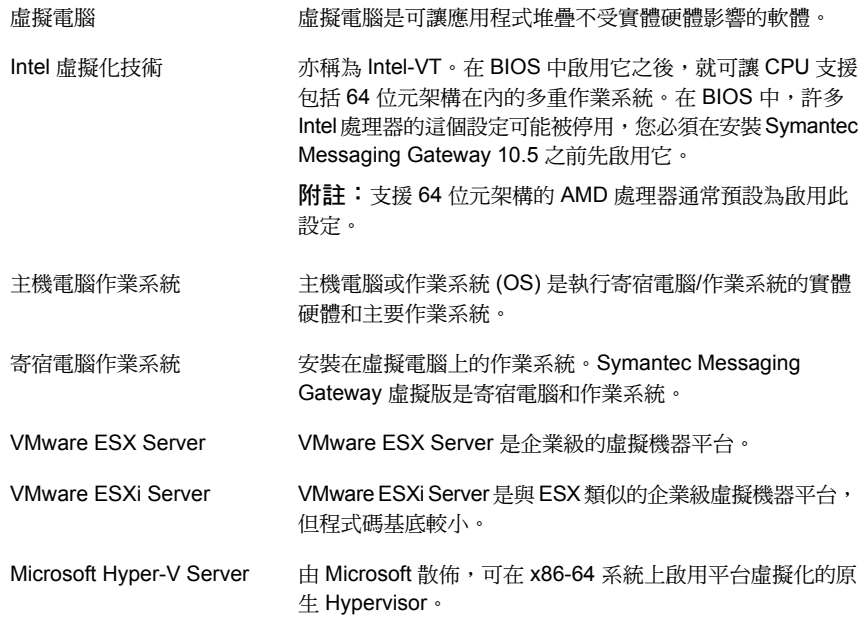

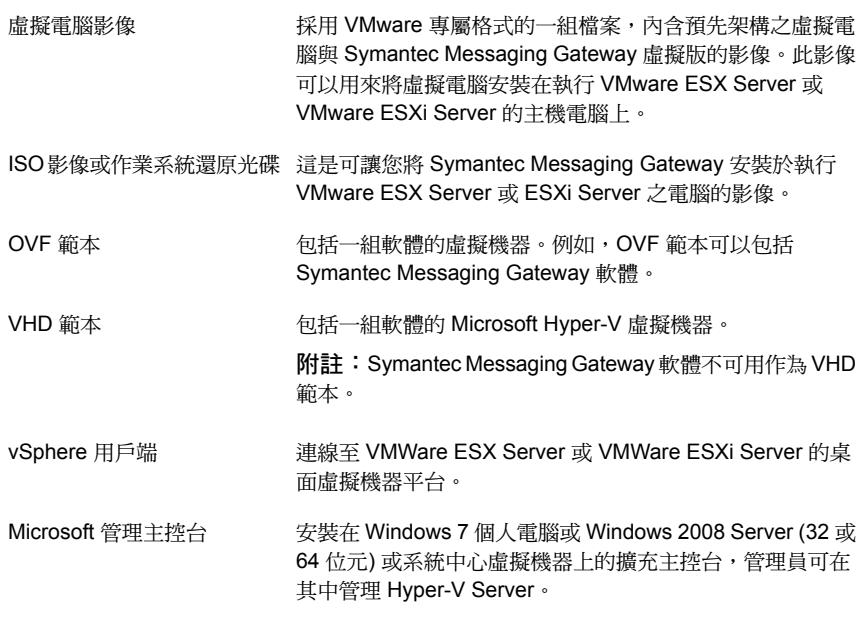

<span id="page-30-0"></span>請參閱第 29 頁的「關於 Symantec [Messaging](#page-28-1) Gateway 虛擬版」。

## Symantec Messaging Gateway 支援 VMware 工具

Symantec Messaging Gateway 虛擬硬體裝置支援一組數目有限的 VMware 工具。

僅支援的工具如下:

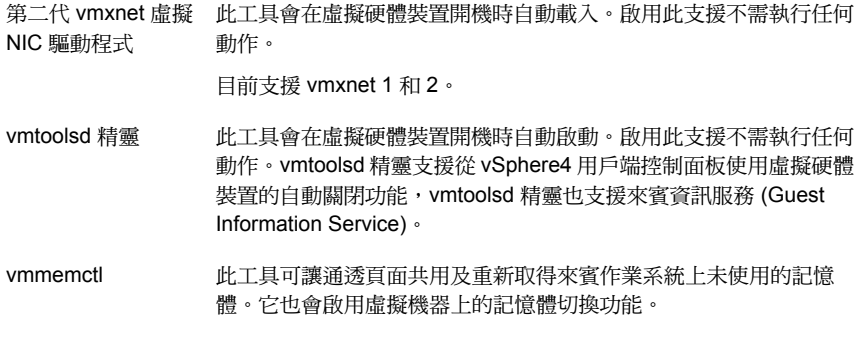

不支援其他的 VMware 工具功能。

請參閱第 29 頁的「關於 Symantec [Messaging](#page-28-1) Gateway 虛擬版」。

## Symantec Messaging Gateway 支援 Hyper-V 工具

<span id="page-31-0"></span>Symantec Messaging Gateway 虛擬硬體裝置支援一組數目有限的 Hyper-V 工具。 僅支援的工具如下:

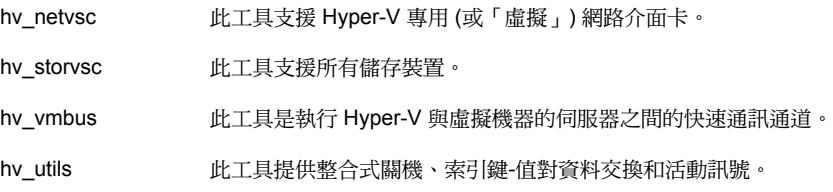

<span id="page-31-1"></span>請參閱第 29 頁的「關於 Symantec [Messaging](#page-28-1) Gateway 虛擬版」。

## 在 VMware 上安裝 Symantec Messaging Gateway

<span id="page-31-2"></span>將 Symantec Messaging Gateway 虛擬版與 VMware 搭配使用,可建立用來執行 Symantec Messaging Gateway 的模擬電腦環境。

## 在 VMware 上虛擬部署的系統需求

表 [3-1](#page-31-3) 列出了以寄宿軟體形式將 Symantec Messaging Gateway 部署於 VMware ESX Server 和 VMware ESXi Server 的系統需求。您必須先安裝並架構其中一個伺 服器,然後才能安裝 Symantec Messaging Gateway 虛擬版。

<span id="page-31-3"></span>附註:Symantec Messaging Gateway 不提供任何版本的 BusLogic 控制器。

如需專屬於 [VMware](http://www.vmware.com/support/pubs/) ESX Server 和 VMware ESXi Server 的需求, 請參閱 VMware [文件](http://www.vmware.com/support/pubs/)。

| 說明                     | 建議            | 最低    | 注意事項                                                                                                    |
|------------------------|---------------|-------|----------------------------------------------------------------------------------------------------|
| VMware ESX/i<br>Server | $ESX/i$ 4.1 版 | 4.1 版 | 主機上的處理器必須支援VT,並<br>於安裝前在 BIOS 中啟用此設<br>定,才能支援 Symantec<br>Messaging Gateway 10.5 最新支<br>援 (且必需)的64位元核心。 |
| 磁碟類型                   | 固定磁碟          |       | 不支援在虛擬機器的可固定磁碟<br>片上安裝 Symantec Messaging<br>Gateway .                                                  |

表 3-1 在 Vmware 上支援的 Symantec Messaging Gateway 虛擬版組態

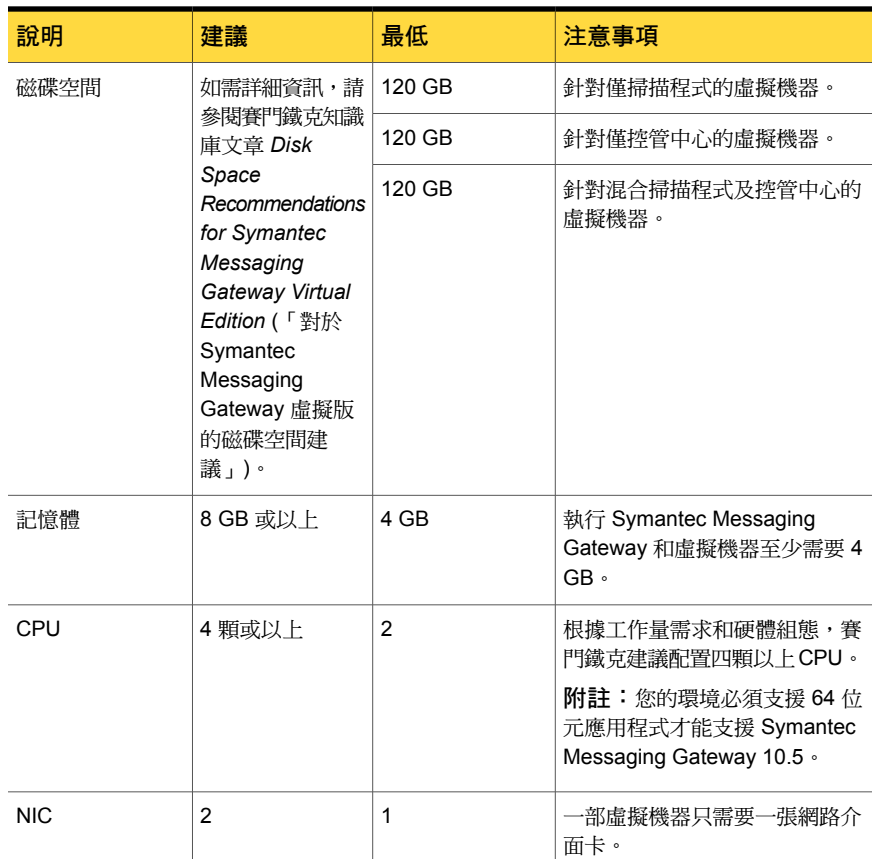

<span id="page-32-0"></span>請參閱第 29 頁的「關於 Symantec [Messaging](#page-28-1) Gateway 虛擬版」。

## 在 ESX 4.1 或 ESXi 4.1/5.x Server 上部署 OVF 範本

OVF範本是一種虛擬機器,其中包含您打算在機器上執行的軟體。您可以在VMware ESX Server 4.1 或 VMware ESXi Server 4.1/5.x 上部署包含 Symantec Messaging Gateway 虛擬版的 OVF 範本。若要部署 OVF 範本,請在非託管 ESX 或 ESXi Server 的電腦上使用 vSphere 或 vCenter 用戶端。

最好確定將您的寄宿電腦架構成當主機電腦重新啟動時一同重新啟動。如需詳細資 訊,請查閱 VMware 文件。

附註:如果您無法成功完成此程序,您可以改用作業系統還原磁碟。

請參閱第 34 頁的「從 ISO [影像或作業系統還原光碟安裝到](#page-33-0) ESX 或 ESXi Server [上的虛擬機器」](#page-33-0)。

#### 在 ESX 4.1 或 ESXi 4.1/5.x Server 上部署 OVF 範本

1 插入含有 OVF 範本的 DVD,或在線上找到此 OVF 範本。

OVF 範本檔案名稱如下:

Symantec\_Messaging\_Gateway\_10.0.\*.ovf

如果您已線上存取檔案,請繼續執行步驟[2](#page-33-1)。如果您已插入 DVD,請繼續執行 步驟 [3](#page-33-2)。

<span id="page-33-1"></span>2 如果您線上存取檔案,請解壓縮該檔案。

OVF 範本檔案名稱如下:

Symantec\_Messaging\_Gateway\_10.0.ovf

- <span id="page-33-2"></span>3 在「檔案」功能表中,按下「部署 **OVF** 範本」。
- 4 在「來源」頁面上, 按下「從檔案部署」。
- 5 選取檔案。視需要按下「瀏覽」以尋找檔案。
- 6 按「下一步」。
- 7 在「**OVF** 範本詳細資料」頁面上,按「下一步」。
- 8 在「名稱和位置」頁面上,輸入您的部署的名稱,然後按「下一步」。
- 9 在「準備完成」頁面上,按下「完成」。

部署 OVF 需要幾分鐘的時間。

完成後,新的電腦會出現在詳細目錄中。

<span id="page-33-0"></span>10 完成部署後,請從您的用戶端存取新的虛擬電腦。即會開始執行標準Symantec Messaging Gateway 開機順序。

#### 從 ISO 影像或作業系統還原光碟安裝到 ESX 或 ESXi Server 上的虛 擬機器

您可以使用作業系統還原光碟或 ISO 影像,來架構虛擬機器及部署 Symantec Messaging Gateway 的實例。只要先安裝 ESX 4.x 或 ESXi 5/4.x 其中一部伺服器, 您就可以在運作 ESX 4.x 或 ESXi 5/4.x 的電腦上執行此工作。

使用管理介面建立虛擬電腦時,請只在輸入欄位中使用 ASCII 字元。虛擬電腦的顯 示名稱和路徑不可包含非 ASCII 字元。建立虛擬電腦的檔名和目錄時不可使用空格 字元。

最好確定將您的寄宿電腦架構成當主機電腦重新啟動時一同重新啟動。如需詳細資 訊,請查閱 VMware 文件。

附註:ESXi 預設會使用 DHCP,而且不會使用根密碼。如果您使用 ESXi,賽門鐵 克建議您在安裝之前,事先修改 ESXi 設定以建立根密碼,並指派靜態 IP 位址。 請參閱第 17 頁的[「為繞送指定靜態](#page-16-0) IP 位址」。

從 ISO 影像或作業系統還原光碟安裝到 ESX 4.x 或 ESXi 5/4.x Server 上的虛擬機器

- 1 按下您要放置虛擬機器的 ESX 或 ESXi Server。
- 2 在「檔案」功能表中,按下「新增」,然後按下「虛擬機器」。
- 3 選取「一般安裝」選項,然後按下「下一步」。
- 4 輸入虛擬電腦的描述性名稱,然後按「下一步」。
- 5 選取資料儲存區選項。此設定是虛擬電腦位於實體磁碟上的位置。請依據您的 特定儲存組態執行此選擇。選項可能不同。按「下一步」。
- 6 選取虛擬機器版本。

如果您使用 ESX 4.x, 請選取「虛擬機器第 7 版」。

- 7 在作業系統中,按下 **Linux** 作為寄宿作業系統,並按下「**Red Hat Enterprise Linux 5 (32** 位元**)**」作為版本,然後按「下一步」。
- 8 保留需要的磁碟空間量,然後按下「下一步」。

請參閱第 32 頁的「在 VMware [上虛擬部署的系統需求」。](#page-31-2)

依據部署情況的不同,您可能需要更多磁碟空間。

在您保留磁碟空間而且完成部署之後,只要磁碟空間變更,就需要重新執行作 業系統還原程序。

- 9 選取 LSI SAS SCSI 裝置。
- 10 在「準備完成」頁面上,勾選「傳送前編輯虛擬機器設定」,然後按下「繼 續」。
- 11 按下左側的「記憶體」。依據部署需求來保留系統記憶體,然後按「下一步」。 執行 Symantec Messaging Gateway 虛擬版和虛擬電腦至少需要 4 GB。賽門 鐵克建議您至少使用 8 GB。
- 12 按下左側的 **CPU**。選取虛擬 CPU 的數目,然後按 「下一步」。

ESX 4.x 和 ESXi 4.x 限制每部虛擬電腦最多使用兩個虛擬 CPU。賽門鐵克建 議最少配置兩個虛擬處理器。

13 如果要使用第二個網路介面,請按下最上方的「新增」按鈕,選擇「乙太網路 介面卡」,按「下一步「,再次按「下一步」,然後按下「完成」。

- 14 按下 「完成」。
- 15 繼續部署,以將虛擬硬體裝置開機。

請參閱第 36 頁的「在 ESX 或 ESXi Server [上使用作業系統還原光碟啟動虛擬](#page-35-0) [電腦」](#page-35-0)。

請參閱第 37 頁的[「使用資料儲存區上的](#page-36-0) ISO 影像啟動 ESX/ESXi Server 虛擬 [電腦」](#page-36-0)。

<span id="page-35-0"></span>請參閱第 37 頁的[「使用本機電腦上的作業系統](#page-36-1) ISO 影像啟動 ESX/ESXi Server [虛擬電腦」](#page-36-1)。

#### 在 ESX 或 ESXi Server 上使用作業系統還原光碟啟動虛擬電腦

在您將虛擬電腦架構到 ESX Server 或 ESXi Server 後, 即可使用作業系統還原光 碟或 ISO 影像當作您的開機媒體。

請參閱第 34 頁的「從 ISO [影像或作業系統還原光碟安裝到](#page-33-0) ESX 或 ESXi Server [上的虛擬機器」](#page-33-0)。

#### 在 ESX 或 ESXi Server 上使用作業系統還原光碟啟動虛擬電腦

- 1 將作業系統還原光碟插入 ESX 或 ESXi Server 的光碟機。
- 2 按下「編輯虛擬機器設定」。
- 3 在「硬體」標籤上,選取 **CD/DVD Drive 1**。
- 4 選擇「主機裝置」,並選擇 **CD**。
- 5 勾選「在開機時連線」並按下「確定」。
- 6 按下啟動虛擬機器圖示。

此時,虛擬機器就會從光碟機重新開機。

7 按下「中斷連接 **CD/DVD**」按鈕,然後從光碟機中移除光碟,以避免系統執行 其他作業系統還原。

賽門鐵克建議您在初始開機程序之後立即中斷開機媒體,以免不慎執行作業系 統還原。

- 8 完成安裝程序後,透過用戶端將該電腦關機,然後編輯電腦設定。
- 9 在「硬體」標籤上,選取 **CD/DVD Drive 1**。
- 10 取消勾選「在開機時連線」並按下「確定」。
- 11 重新啟動電腦,開始執行 Symantec Messaging Gateway 開機順序。

#### 使用資料儲存區上的 ISO 影像啟動 ESX/ESXi Server 虛擬電腦

<span id="page-36-0"></span>在您將虛擬電腦架構到 ESX Server 或 ESXi Server 後,即可使用資料儲存區的 ISO 影像作為您的開機媒體。

請參閱第 34 頁的「從 ISO [影像或作業系統還原光碟安裝到](#page-33-0) ESX 或 ESXi Server [上的虛擬機器」](#page-33-0)。

使用資料儲存區上的 ISO 影像啟動虛擬電腦

- 1 在 「硬體」 標籤中,選取 「新增 **CD/DVD**」,並勾選 「資料儲存區 **ISO** 檔 案」 作為「裝置類型」。
- 2 按下「瀏覽」,然後選取資料儲存區中的 ISO 檔案。如果您尚未在資料儲存 區中新增 ISO 影像,請參閱 VMware 文件瞭解相關程序。
- 3 勾選「在開機時連線」,然後按下「完成」。新的虛擬電腦會出現在詳細目 錄中。
- 4 開啟新電腦並存取主控台。將開始執行開機程序。
- 5 如果主控台提示您分割SDA裝置,請在主控台視窗上按下滑鼠,然後按**Enter** 鍵表示 Yes。
- 6 完成安裝程序後,透過用戶端將該電腦關機,然後編輯電腦設定。
- 7 在 「硬體」 標籤上,選取 「**CD/DVD** 光碟機 **1**」。
- <span id="page-36-1"></span>8 取消勾選 「在開機時連線」 並按下 「確定」。
- 9 重新啟動電腦,開始執行 Symantec Messaging Gateway 開機順序。

### 使用本機電腦上的作業系統 ISO 影像啟動 ESX/ESXi Server 虛擬電 腦

在您將虛擬電腦架構到 ESX Server 或 ESXi Server 後,請使用本機電腦的作業系 統 ISO 影像作為您的開機媒體。

請參閱第 34 頁的「從 ISO [影像或作業系統還原光碟安裝到](#page-33-0) ESX 或 ESXi Server [上的虛擬機器」](#page-33-0)。

#### 使用本機電腦上的作業系統 ISO 影像啟動虛擬電腦

- 1 將 ISO 影像複製到本機硬碟。
- 2 按下「編輯虛擬機器設定」。
- 3 在 「硬體」 標籤上,選取 「新增 **CD/DVD**」,並確定已選取 「用戶端裝置」 作為「裝置類型」。
- 4 在「選項」標籤上,選取「開機選項」,然後設定「強制 **BIOS** 設定」。
- 5 按下「確定」。新的虛擬電腦會出現在詳細目錄中。
- 6 按下詳細目錄中新的虛擬電腦,然後按下主控台圖示。
- 7 按下啟動虛擬機器圖示。
- 8 如果使用的是 ISO 影像,請按下「連線 **CD/DVD**」**>**「使用 **ISO** 影像」,然後 瀏覽至 ISO 影像。 如果使用的是作業系統還原光碟,請選擇電腦 CD/DVD 光 碟機的代號。

將開始執行開機程序。

9 完成安裝程序後,將開始執行 Symantec Messaging Gateway 開機順序。

<span id="page-37-0"></span>如果未開始執行 Symantec Messaging Gateway 開機順序,請先透過用戶端將 電腦關機,再按下「中斷**連接 CD/DVD 裝置**,以中斷與 ISO 影像的連線,然 後重新啟動電腦。

## 在 Hyper-V 上安裝 Symantec Messaging Gateway

<span id="page-37-1"></span>將 Symantec Messaging Gateway 虛擬版與 Hyper-V 搭配使用,可建立用來執行 Symantec Messaging Gateway 的模擬電腦環境。

## 在 Microsoft Hyper-V 上虛擬部署的系統需求

表 [3-2](#page-37-2) 列出了以寄宿軟體形式將 Symantec Messaging Gateway 部署於 Microsoft Hyper-V Server 的系統需求。您必須先安裝並架構其中一個伺服器,然後才能安裝 Symantec Messaging Gateway 虛擬版。

<span id="page-37-2"></span>如需專屬於 [Microsoft](www.microsoft.com) Hyper-V Server 的需求,請參閱您的 Microsoft Hyper-V 文 [件](www.microsoft.com)。

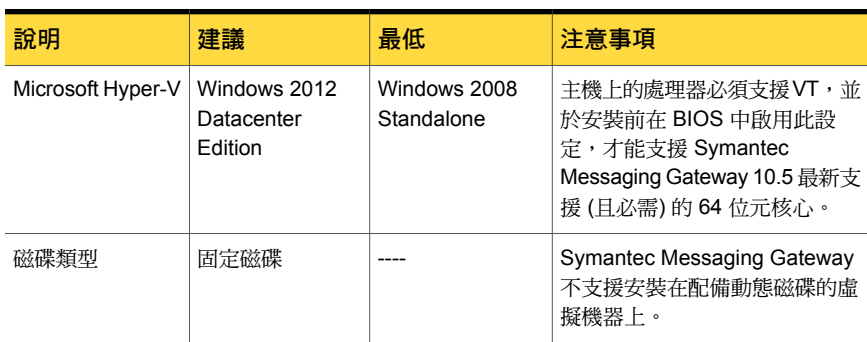

表 3-2 Hyper-V 支援的 Symantec Messaging Gateway 虛擬版組態

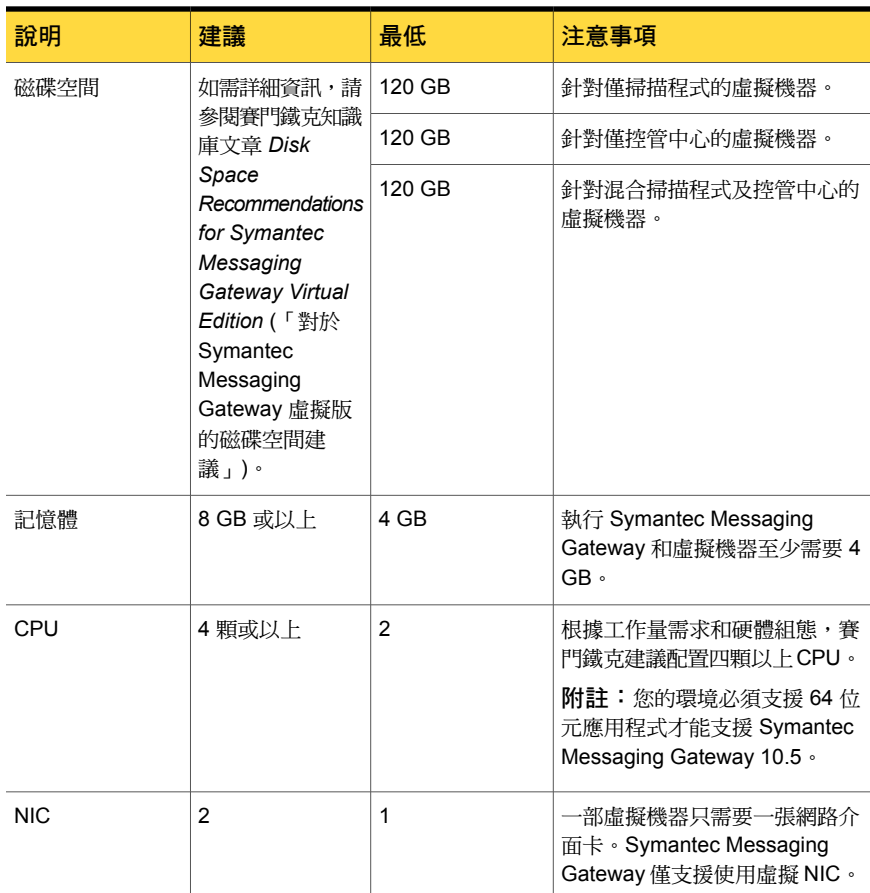

<span id="page-38-0"></span>請參閱第 29 頁的「關於 Symantec [Messaging](#page-28-1) Gateway 虛擬版」。

## 從 ISO 影像或作業系統還原光碟安裝到 Microsoft Hyper-V Server 上 的虛擬機器

您可以使用作業系統還原光碟或 ISO 影像,來架構虛擬機器及部署 Symantec Messaging Gateway 的實例。只要先安裝 Windows 2008 R2 或 Windows 2012 其 中一部伺服器,您就可以在於該伺服器上執行 Standalone 或 Datacenter Hyper-V 的電腦上執行此工作。

使用管理介面建立虛擬電腦時,請只在輸入欄位中使用 ASCII 字元。虛擬電腦的顯 示名稱和路徑不可包含非 ASCII 字元。建立虛擬電腦的檔名和目錄時不可使用空格 字元。

最好確定將您的寄宿電腦架構成當主機電腦重新啟動時一同重新啟動。如需詳細資 訊,請查閱 Microsoft 文件。

附註:Microsoft Hyper-V 不支援在虛擬部署中使用動態磁碟。請檢閱 Hyper-V 寄宿 的設定,並將磁碟設定為固定磁碟。

從 ISO 影像或作業系統還原光碟安裝到 Microsoft 2008 R2 或 2012 Hyper-V Server 上的虛擬機器

- 1 按下您要放置虛擬機器的 Microsoft Hyper-V Server。
- 2 在「動作」功能表中,按下「新增」,然後按下「虛擬機器」。
- 3 按「下一步」,使用自訂組態建立虛擬機器。
- 4 輸入虛擬機器的描述性名稱,接著選取適合您環境的儲存資料夾,然後按「下 一步」。
- 5 依據部署需求指定系統記憶體的數量,然後按「下一步」。執行 Symantec Messaging Gateway 虛擬版和虛擬電腦至少需要 4 GB。賽門鐵克建議您至少 使用 8 GB。
- 6 為網路介面卡選取虛擬交換機,然後按「下一步」。如果您需要額外的網路介 面卡,可在完成新增虛擬機器精靈後,透過編輯虛擬機器設定來新增。
- 7 選取「稍後連結虛擬硬碟」,然後按「下一步」。這可讓您將固定硬碟新增至 虛擬機器。
- 8 按下 「完成」。
- 9 在新的虛擬機器上按下滑鼠右鍵並選取「設定」。
- 10 將「**IDE** 控制器 **0**」反白,然後按下「新增」以新增硬碟到您的虛擬機器。
- 11 按下「新增」建立新硬碟,然後按「下一步」。
- 12 選取「固定」,然後按「下一步」。
- 13 為新硬碟指定「名稱」和「位置」,然後按「下一步」。
- 14 保留需要的磁碟空間量,然後按下「下一步」。請參閱第38頁的「在[Microsoft](#page-37-1) Hyper-V [上虛擬部署的系統需求」。](#page-37-1)依據部署情況的不同, 您可能需要更多磁 碟空間。在您保留磁碟空間而且完成部署之後,只要磁碟空間變更,就需要重 新執行作業系統還原程序。
- 15 按下「完成」,然後按下「確定」。
- 16 繼續部署,以將虛擬硬體裝置開機。

請參閱第 41 頁的「在 Microsoft Hyper-V Server [上使用作業系統還原光碟啟](#page-40-0) [動虛擬電腦」](#page-40-0)。

<span id="page-40-0"></span>請參閱第 41 頁的「在 Hyper-V Server [上使用作業系統](#page-40-1) ISO 影像啟動 Microsoft Hyper-V Server [虛擬電腦](#page-40-1) 」。

#### 在 Microsoft Hyper-V Server 上使用作業系統還原光碟啟動虛擬電腦

在您將虛擬電腦架構到 Microsoft Windows 2008 R2 Hyper-V Server 或 Microsoft 2012 Hyper-V Server 後,即可使用作業系統還原光碟或 ISO 影像當作您的開機媒 體。

請參閱第 39 頁的「從 ISO [影像或作業系統還原光碟安裝到](#page-38-0) Microsoft Hyper-V Server [上的虛擬機器」。](#page-38-0)

在 Microsoft Hyper-V Server 上使用作業系統還原光碟啟動虛擬電腦

- 1 將作業系統還原光碟插入 Hyper-V Server 的 CD/DVD 光碟機。
- 2 在新的 Microsoft Hyper-V 虛擬機器上按下滑鼠右鍵並選取「連線」。
- 3 選取「媒體」功能表。
- 4 選取「**DVD** 光碟機」**>**「插入光碟片**...**」。
- <span id="page-40-1"></span>5 在您的 CD/DVD 光碟機中選取 Symantec Messaging Gateway 安裝光碟,然 後按下「開啟」。
- 6 啟動虛擬機器,開始執行 Symantec Messaging Gateway 開機順序。

## 在 Hyper-V Server 上使用作業系統 ISO 影像啟動 Microsoft Hyper-V Server 虚擬雷腦

在您將虛擬電腦架構到 Microsoft Hyper-V Server 後,即可使用 Hyper-V Server 上 的作業系統 ISO 影像作為您的開機媒體。

請參閱第 39 頁的「從 ISO [影像或作業系統還原光碟安裝到](#page-38-0) Microsoft Hyper-V Server [上的虛擬機器」。](#page-38-0)

#### 在 Hyper-V Server 上使用作業系統 ISO 影像啟動虛擬電腦

- 1 將 Symantec Messaging Gateway 安裝 ISO 複製到您的 Hyper-V Server。
- 2 在新的 Microsoft Hyper-V 虛擬機器上按下滑鼠右鍵並選取「連線」。
- 3 選取「媒體」功能表。
- 4 選取「**DVD** 光碟機」**>**「插入光碟片**...**」。
- 5 選取 Symantec Messaging Gateway 安裝 ISO,然後按下「開啟」。
- 6 啟動虛擬機器,開始執行 Symantec Messaging Gateway 開機順序。